# **HOW TO DO BUSINESS GUIDE ELEVANCE HEALTH**

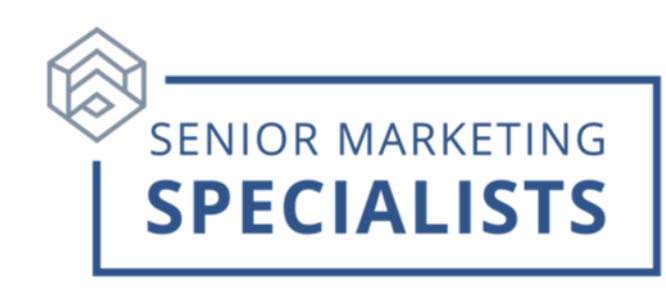

**Website: [www.anthem.com](https://www.anthem.com/)**

**Medicare Customer Service:** 800-633-4368

**Medicare Advantage New Business Fax:** 800-833-8554

**Medicare Supplement New Business Fax:** 844-236-7967

**Email:** [medicareagentsupport@anthem.com](mailto:medicareagentsupport@anthem.com)

#### **First time users:**

- **1.** Go to [www.anthem.com](https://www.anthem.com/)
- **2.** Click **Log In** in the top right corner.
- **3.** From the options, click **For Producers.**
- **4.** Click **Register Now.**
- **5.** If you are **not** already appointed with Elevance please begin with your SSN. If you **are** appointed, and need to register to use Producer Toolbox, enter your **Agency Tax ID** to register an **Agency**, or your **SSN** to register as an **independent agent**.

#### **To Check Commissions:**

- **1.** Log into your [Agent Portal](https://brokerportal.anthem.com/apps/ptb/login)
- **2.** On the home page, scroll down and click **View All Commissions**.
- **3.** There you will be able to view your **Statements**.
	- Commissions Phone: 877-304-6470
	- Email: Senior SalesComp@anthem.com

### **Senior Marketing Specialists**

801 Gray Oak Drive, Columbia, MO 65201 | (800) 689-2800 | www.smsteam.net

## **HOW TO DO BUSINESS GUIDE ELEVANCE HEALTH**

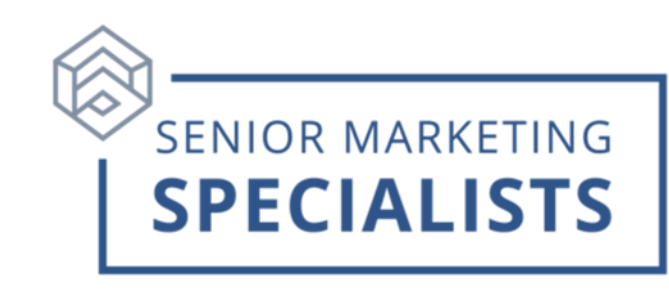

### **To Submit Business via E-App:**

- 1. Log into your [Agent Portal](https://brokerportal.anthem.com/apps/ptb/login)
- **2.** In the Menu Click on **Tools & Resources**, click on **mProducer** in the dropdown menu.
- **3.** It will redirect you to the mProducer web page, Click **Quoting**.
- **4.** Enter the applicants **Zip code, County,** date **Coverage Begins,** and **coverage type** (Medicare Advantage, Part D, or Medicare Supplement).
- **5.** Then click **Get Plans.**

### **To Check Business:**

- **1.** Log into your [Agent Portal](https://brokerportal.anthem.com/apps/ptb/login)
- **2.** Click **Book of Business** in the Menu.
- **3.** You will be able to view all **Clients, Renewals, Commissions, Applications,**  or **Quotes**.

### **Tools and Resources:**

- **1.** Log into your [Agent Portal.](https://brokerportal.anthem.com/apps/ptb/login)
- **2.** Click **Tools & Resources**.
- **3.** Click **Documents & Forms** in the drop-down menu.
- **4.** Select your **State** and filter by **Market** and **Years**.
- **5.** Here you will have access to broker resources such as **Demos, Applications & forms,** and **Manuels & Guides.**

**For questions, please call Senior Marketing Specialists at 800-689-2800.**

## **Senior Marketing Specialists**

801 Gray Oak Drive, Columbia, MO 65201 | (800) 689-2800 | www.smsteam.net